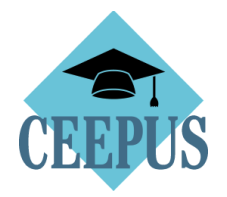

# **HOW TO NOMINATE A MOBILITY APPLICATION BY THE HOST Participating Unit**

### 1. Direct and easy access to all open incoming mobilities via the home Network Desktop

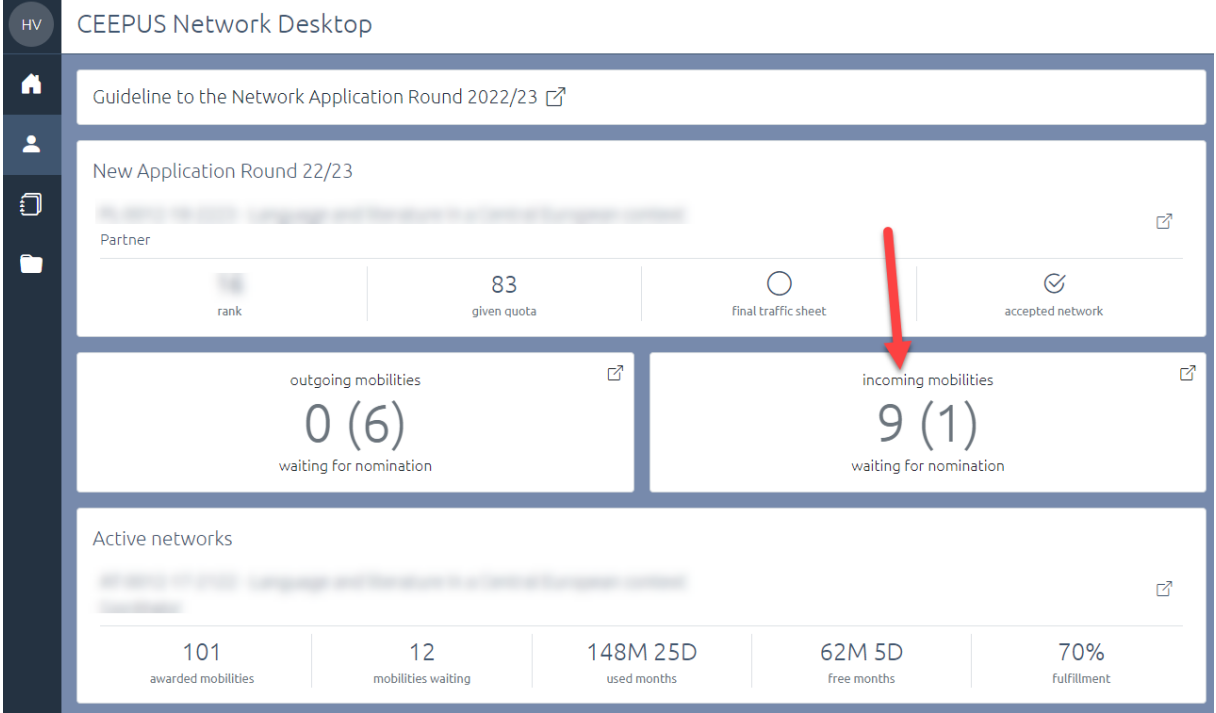

Attention: if you are a coordinator please choose the right incomings. The number in the breakets shows you the incomings for your partner institutions.

#### 2. Open the applications under "Your mobilities"

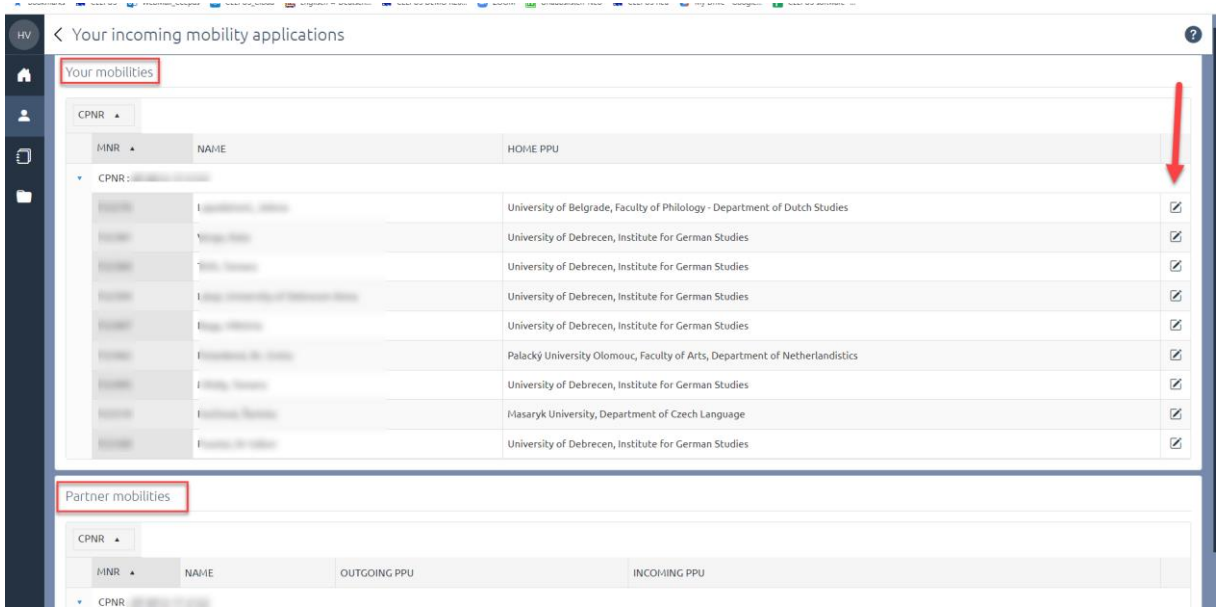

3. Note, as overall network coordinator you have also access to the mobility applications of your partner institutions under "Partner mobilities".

#### 4. Nominate a mobility application

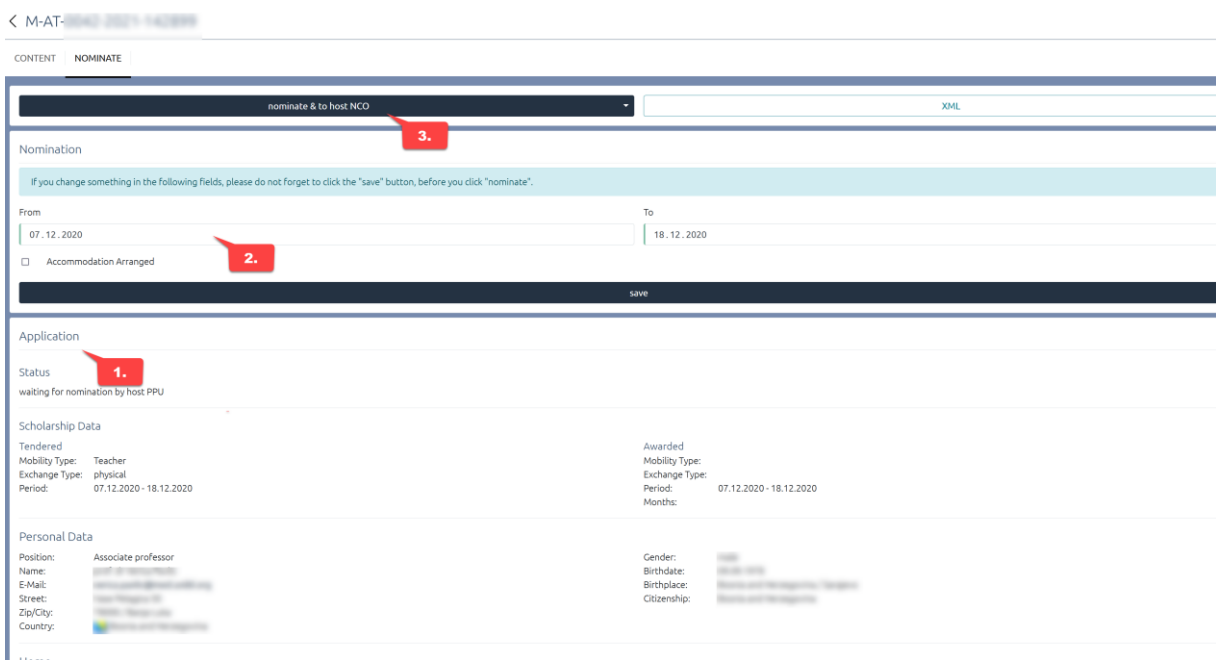

- 1. Here you find the application and the overall information from the applicant (scroll down)
- 2. You can change the date of stay, if applicable. Save your changes.
- 3. If everything is correct with the application click on the "nominate & to home NCO" button

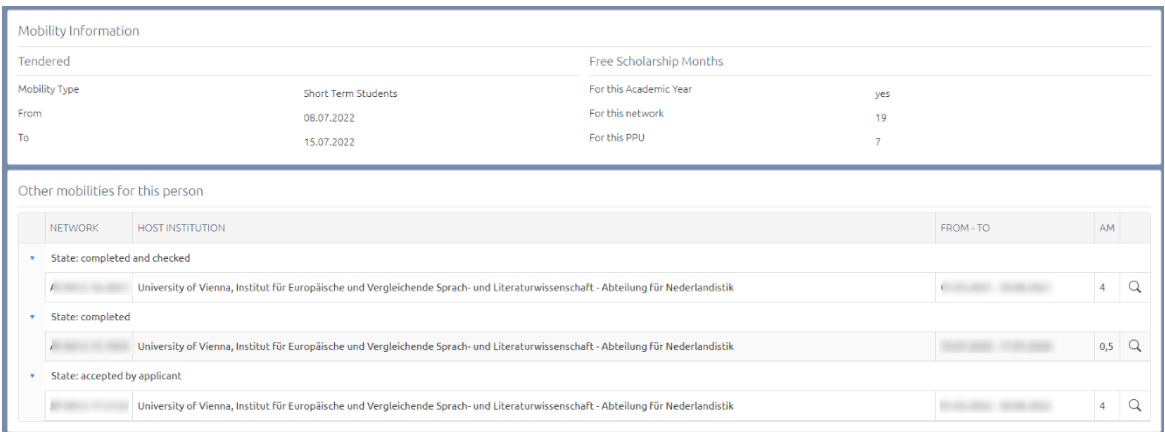

## 5. Reject an application:

access the "drop down" near the "nominate … " button and press "reject"

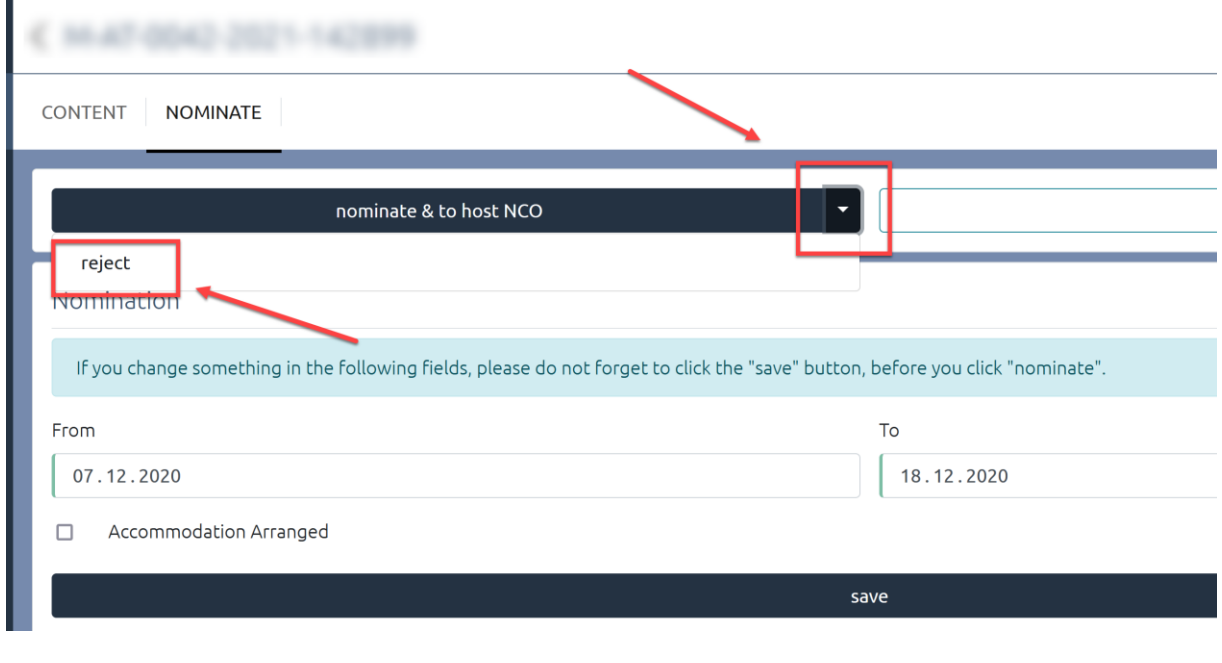

## 6. For help and technical live support, please access "?"

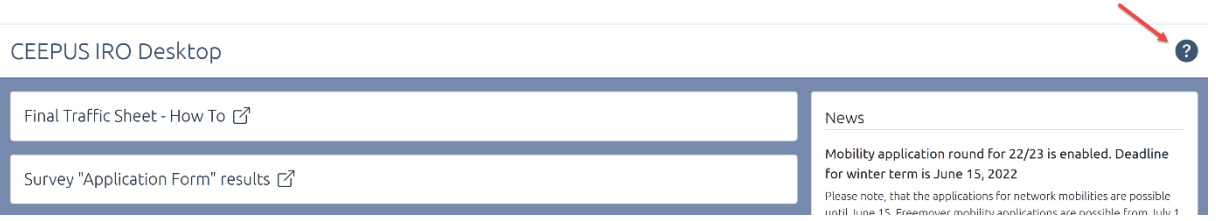